## How to Complete Your Loan Documents

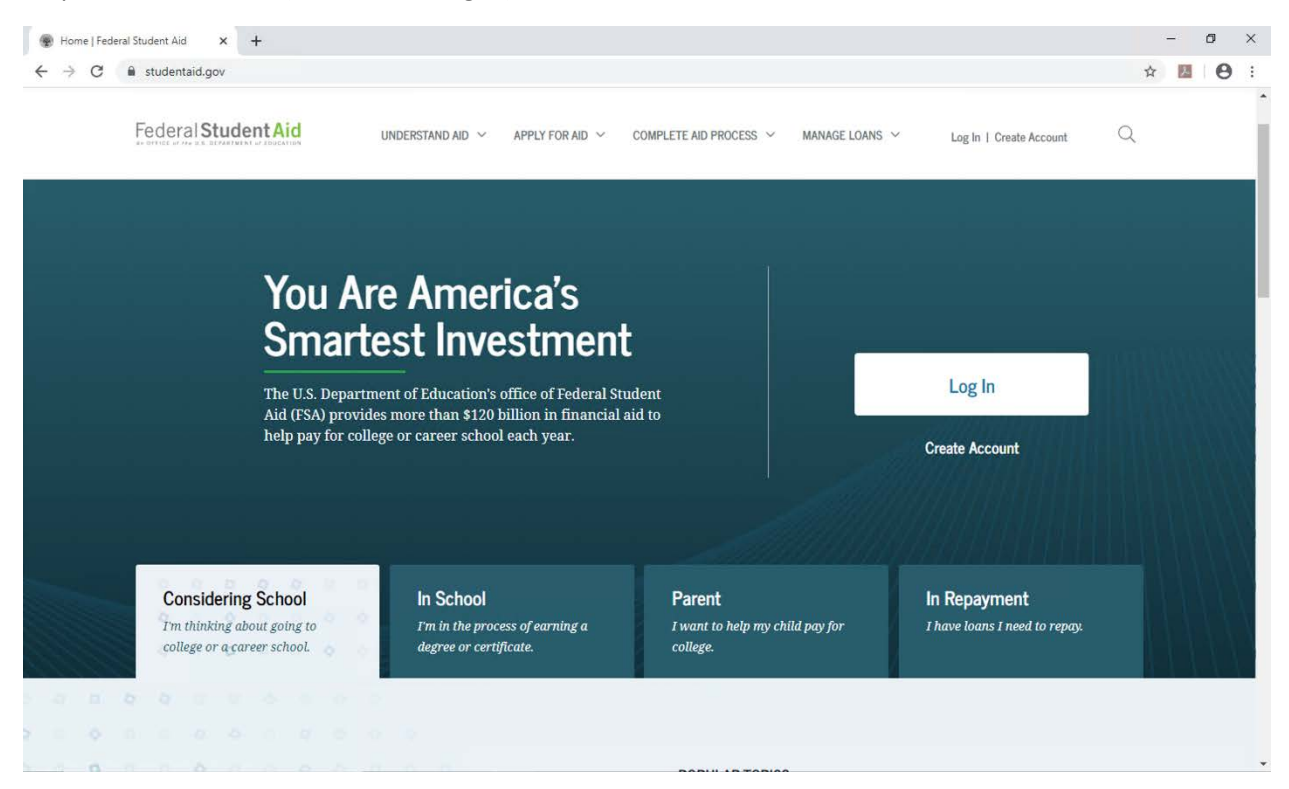

Step 1: Go to this [link](https://studentloans.gov/myDirectLoan/index.action) (StudentLoans.gov).

Step 2: At the top of the page under "Complete Aid Process", you will find "Complete Entrance Counseling". Click on it. Note: You must know your FAFSA login info to complete these steps.

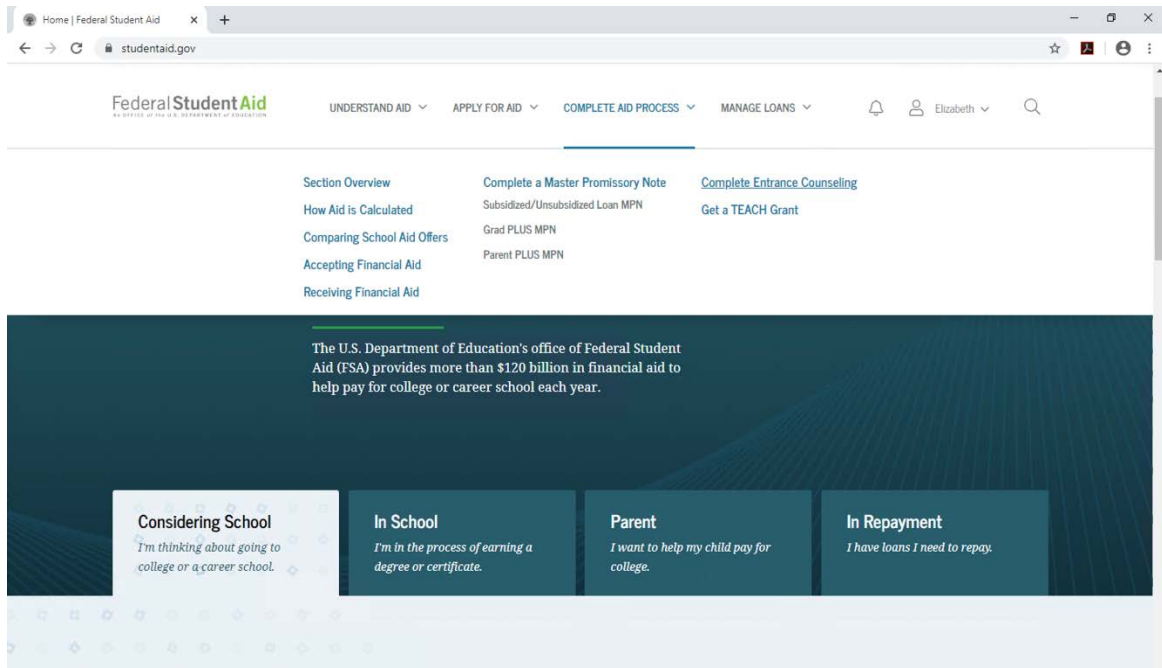

## Step 3: Click on Log In To Start.

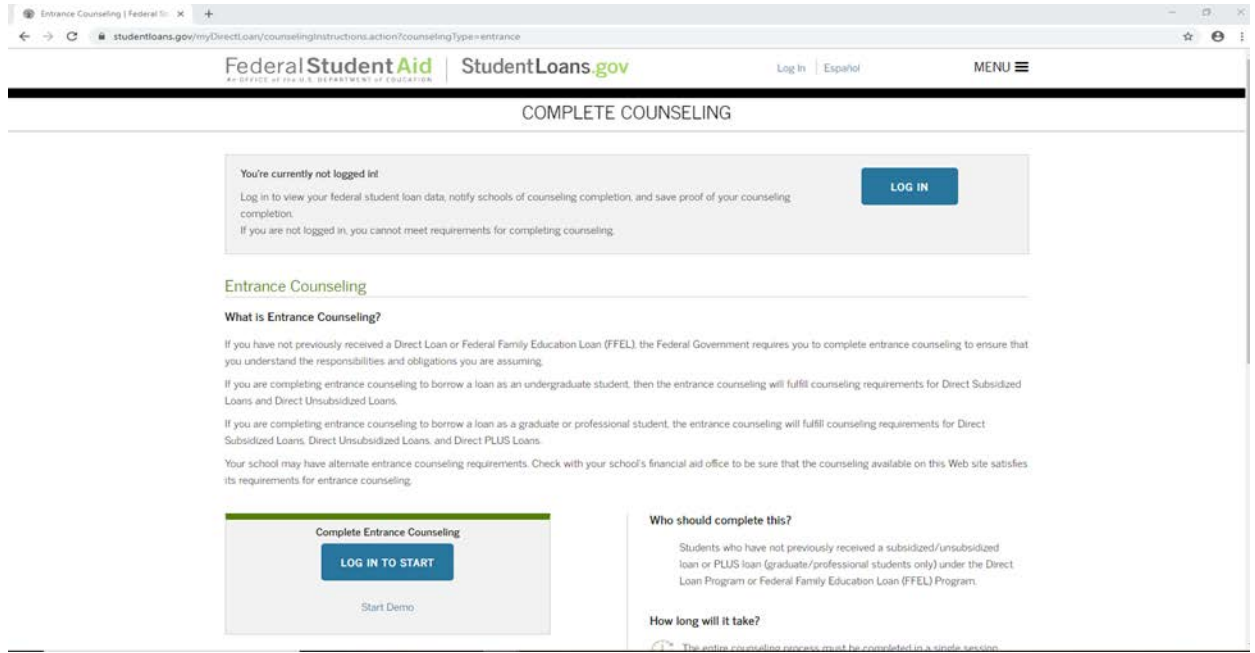

Step 4: When you go to notify the School, make sure to choose "Tennessee" when selecting the state. Although we are the FL campus, the main campus is in Tennessee. If you select FL as the state we will not receive anything.

Step 4: After completing the documents for the Entrance Counseling, you will hit Submit at the very end.

Step 5: When finished, you will find under "Complete Aid Process" the "Subsidized/Unsubsidized Loan MPN". Click on this to complete the Loan Agreement.

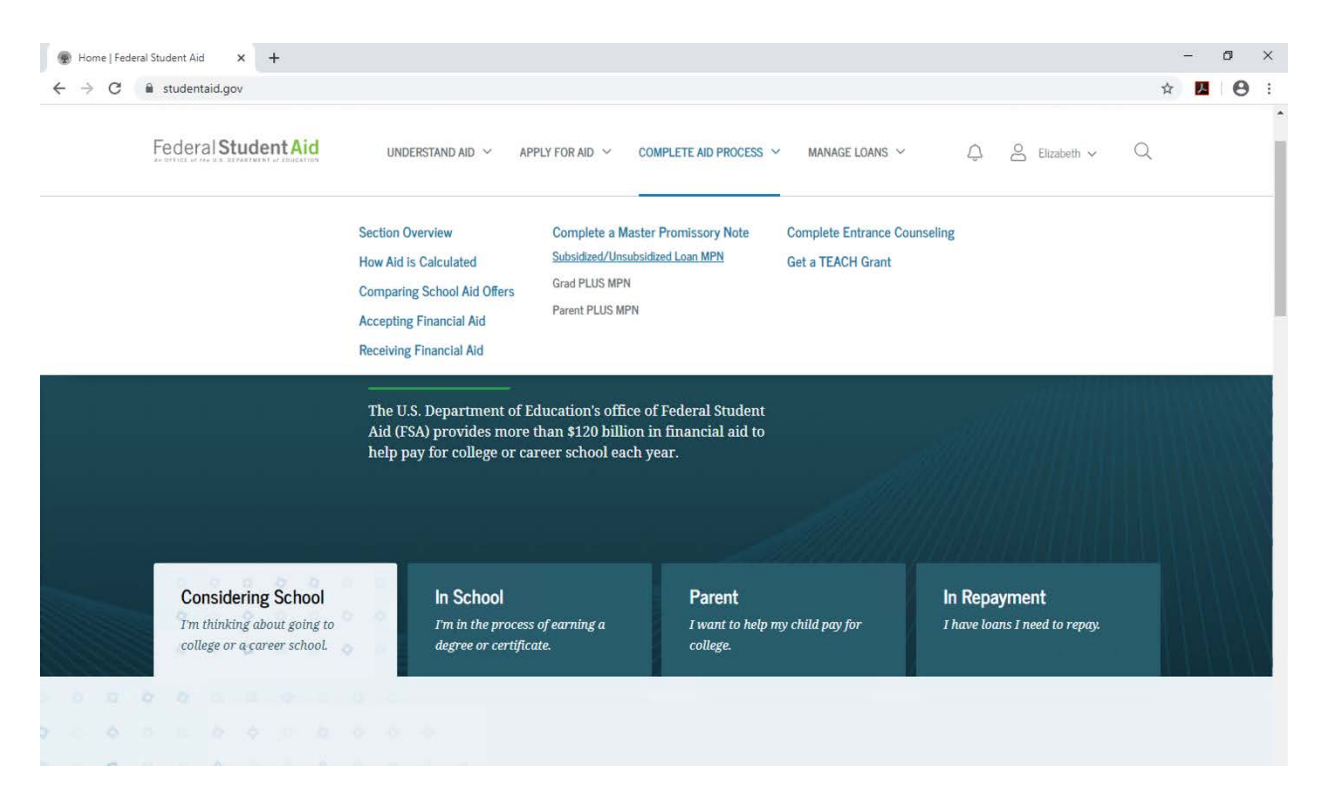

Step 6: You will complete this until the very end and click Submit.

Step 7: Once finished with the process of these two documents, you are good to go!